## **KinderSmart – How does a Caretaker Approve Attendance Transactions**

Open the KinderSmart app on your phone. Note that the phone must be already registered with your Provider.

Once the *Activities* screen opens, tap *Transactions*.

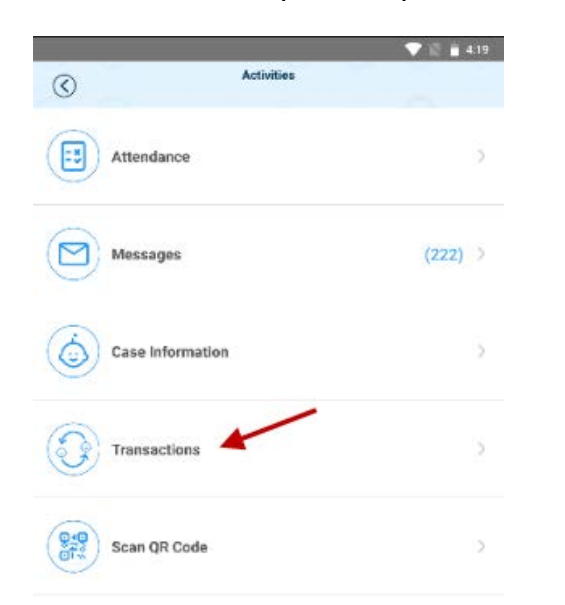

When the list of *Transactions* appears, tap to select *All Transactions* or *Pending Transactions*. Tap the drop-down arrow on the right to expand the details.

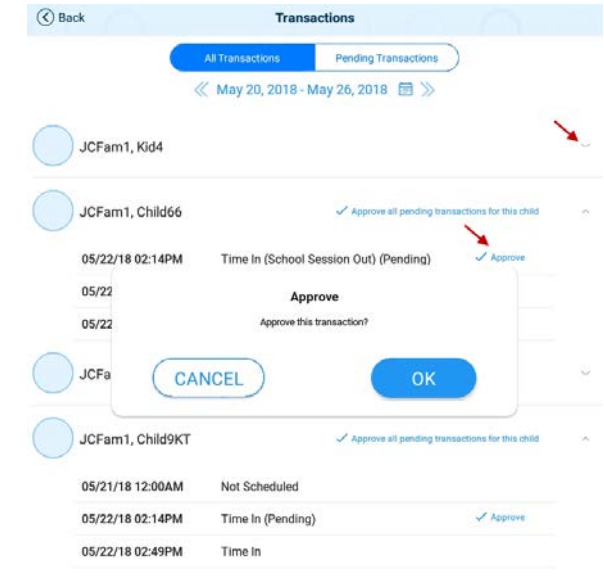

D

Select *All Transactions* to view and/or approve every transaction individually. Tap **Approve**, then tap **OK** to confirm.

E.

Select *Pending Transactions* to view and/or approve only the children with transactions pending approval. Tap **Approve all pending transactions for all children**, then tap **OK** to confirm.

 $\checkmark$  Approve all pending transactions for all children

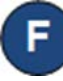

When you finish approving attendance transactions, tap the back arrow to return to the previous menu.